# MANUAL DE USUARIO QR

1er Paso Escanear el Código en tu dispositivo móvil :

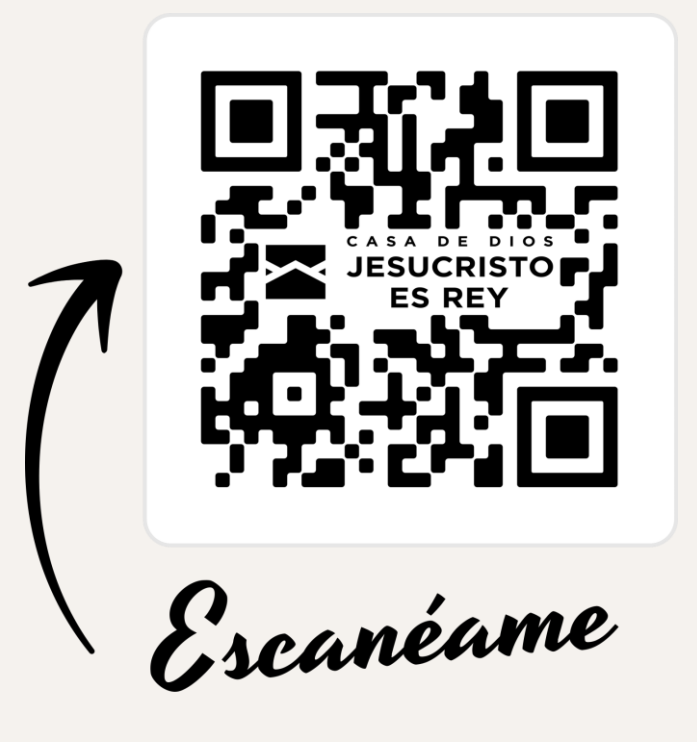

#### Te abrirá al siguiente link : **https://www.casadediosjr.org/**

 $\frac{1}{2}$   $\frac{1}{2}$  casadediosir.org  $\overline{C}$ 

# CASA DE DIOS **JESUCRISTO ES REY**

Inicio Ofrendas Eventos

 $\star$ 

Reaistro

**コーと** ( Cel En pausa

Mapa

"Casa de Dios Jesucristo es Rey" y mantenerse actualizado con los eventos que se llevan acabo todo el año.; Esperamos verte en nuestro próximo servicio!

Podrá registrarse para eventos en la https://www.casadediosjr.org/ AN M

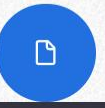

Dale clic para ver el manual de Usuario

**Y el siguiente botón te mostrara el manual de usuario** 

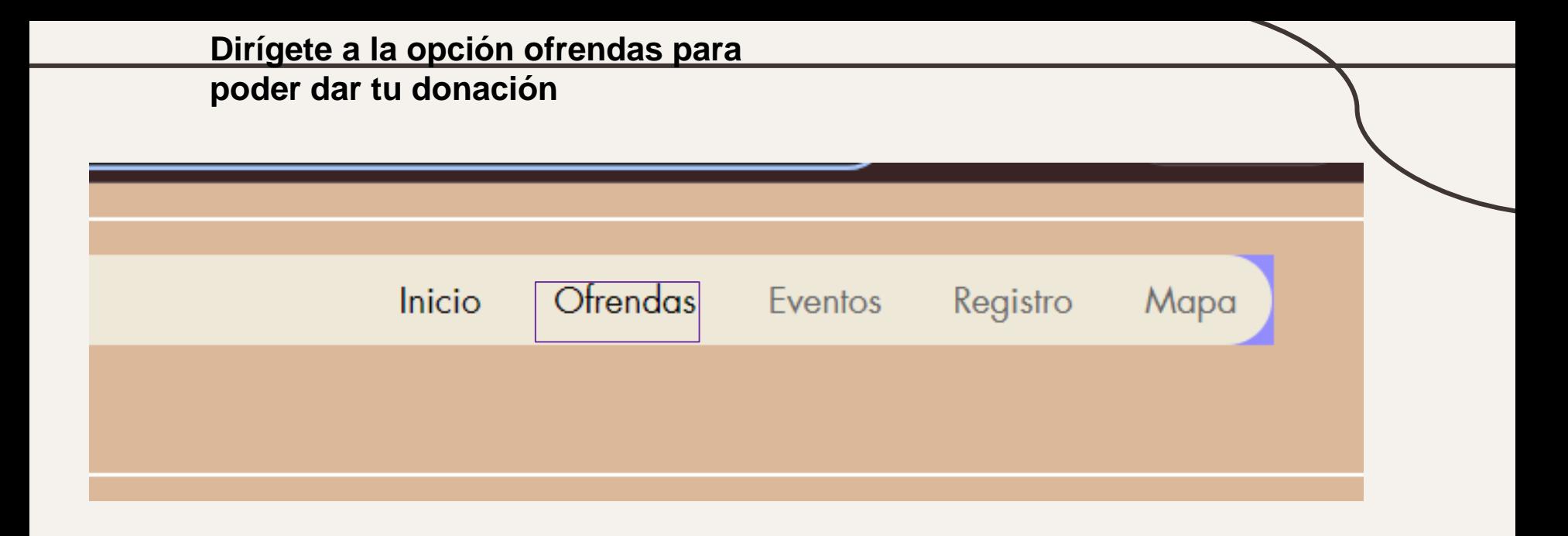

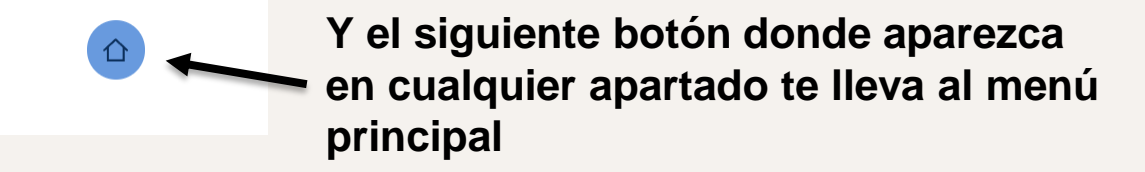

#### Dar:

\$ 50

**Ofrenda** 

 $\checkmark$ 

# Frecuencia:

 $\bigcap$  Una vez

**◉** Regularmente

 $\bigcap$  A veces

# Nombre:

Apellido

Email:

Te mostrara el siguiente formulario para llenar y dale clic al botón para pagar

Pagar

#### Checkout

MX\$20.00 V

#### 1. Your Details

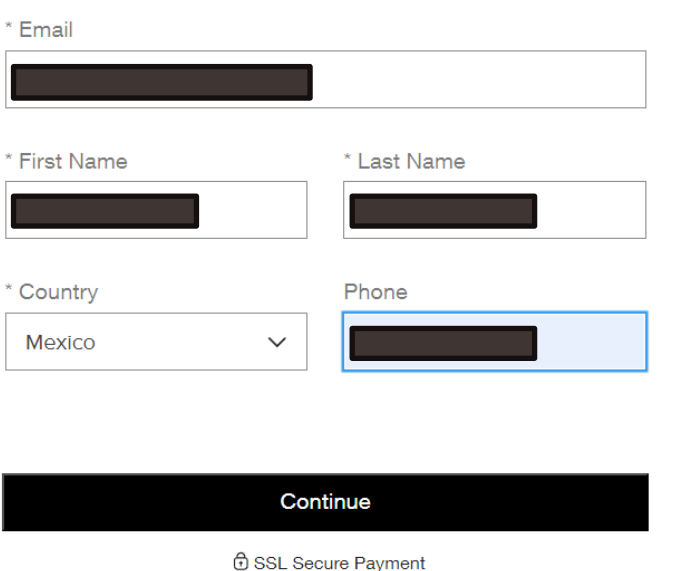

Te mostrara la siguiente ventana con tus datos y debes darle al botón para continuar

MX\$20.00 V

 $\mathsf{x}$ 

#### 2. Payment Method

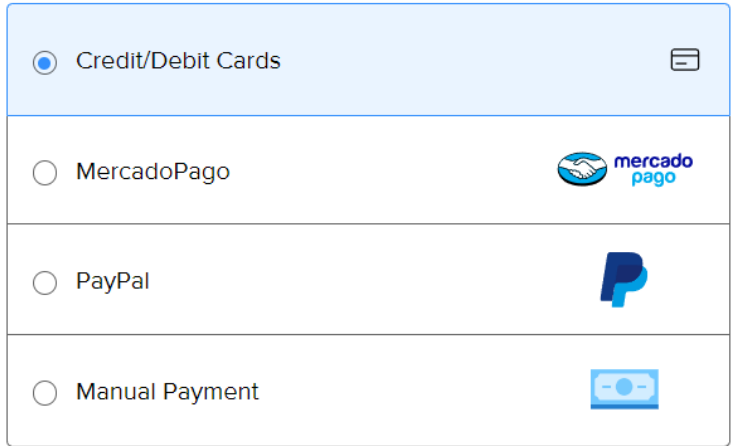

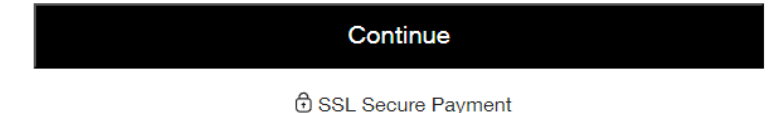

Aquí seleccionaras el tipo de método que quieres usar para pagar

< Back

MX\$20.00 ~

 $\times$ 

#### 3. Payment Details

**Taunombre** 

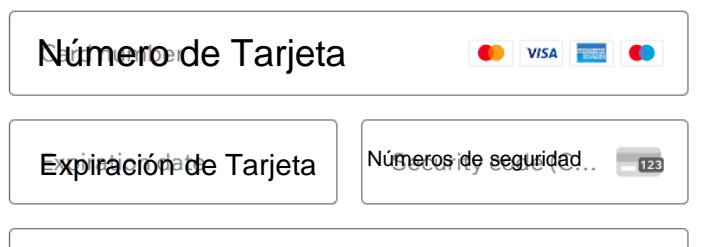

Aquí ingresas tus datos de tarjeta y le das al botón de pagar

*⊕* SSL Secure Payment

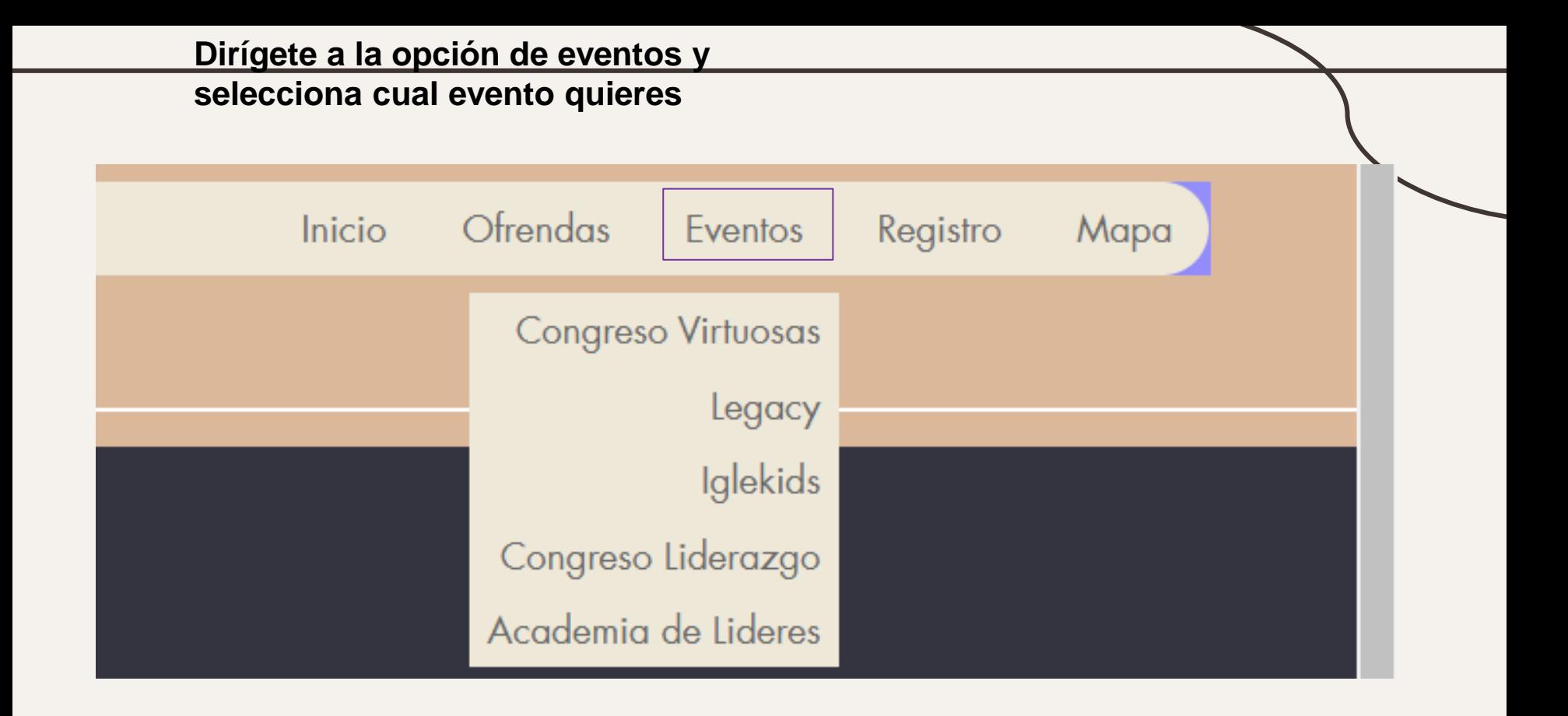

# Eventos:

Le debes darle clic al a la franja roja para saber el día del evento

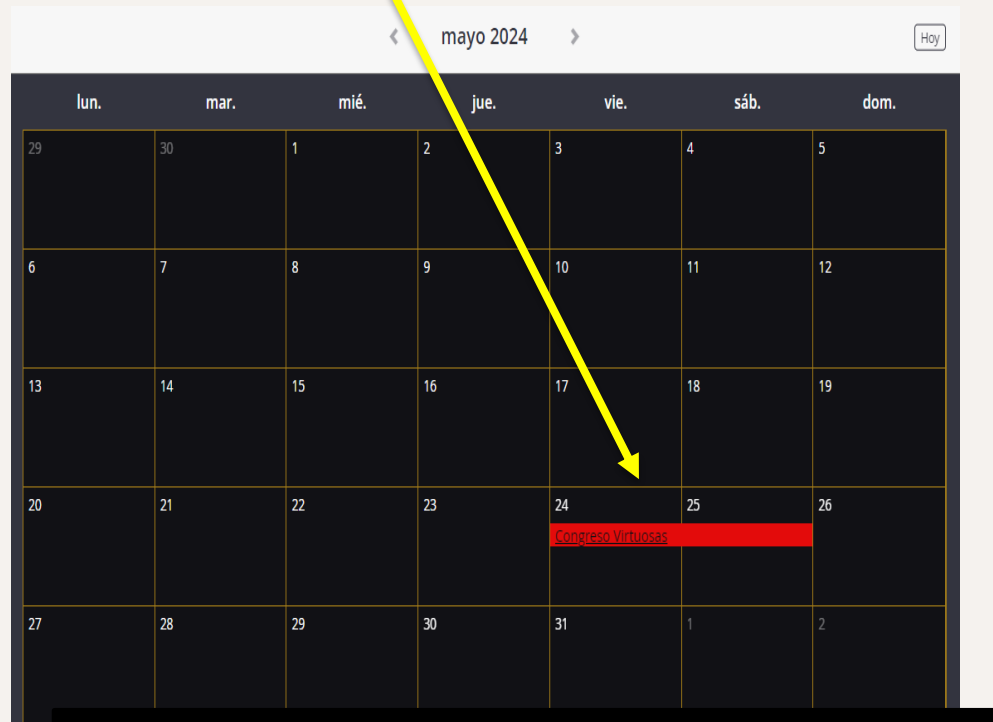

#### Te arrojara la siguiente ventana ahí te mostrara los días del evento

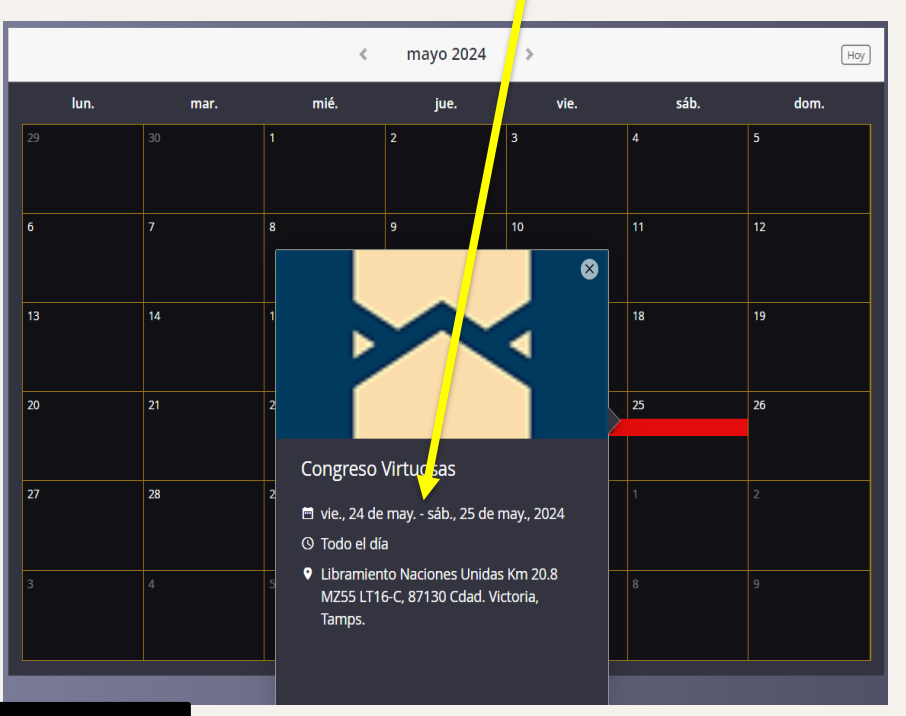

Después de saber los días del evento, debes ingresar a la opción de Registro

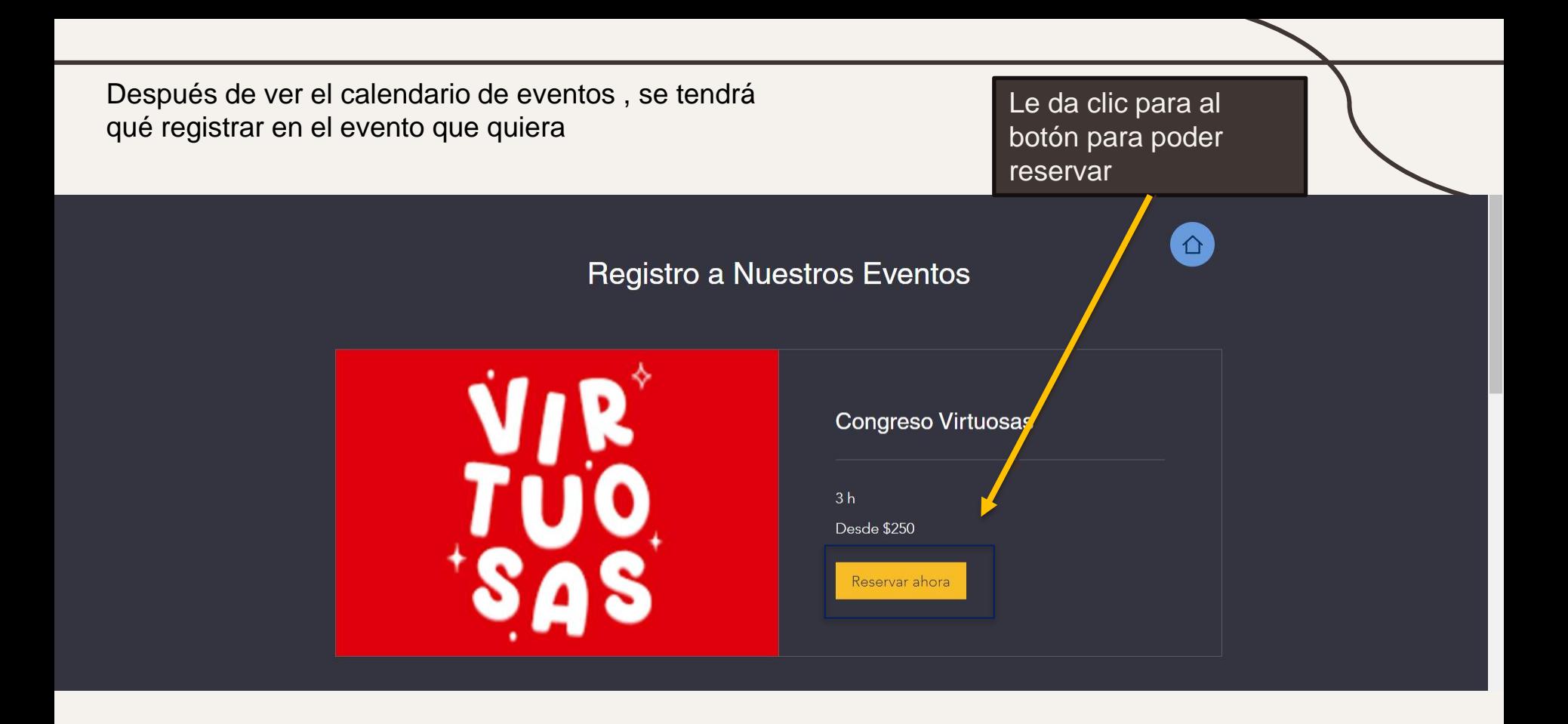

#### Seleccionas el día, costo y se le debe dar a siguiente

Quitar filtro

#### Congreso virtuosas

Revisa nuestra disponibilidad y reserva la fecha y hora que más te convengan

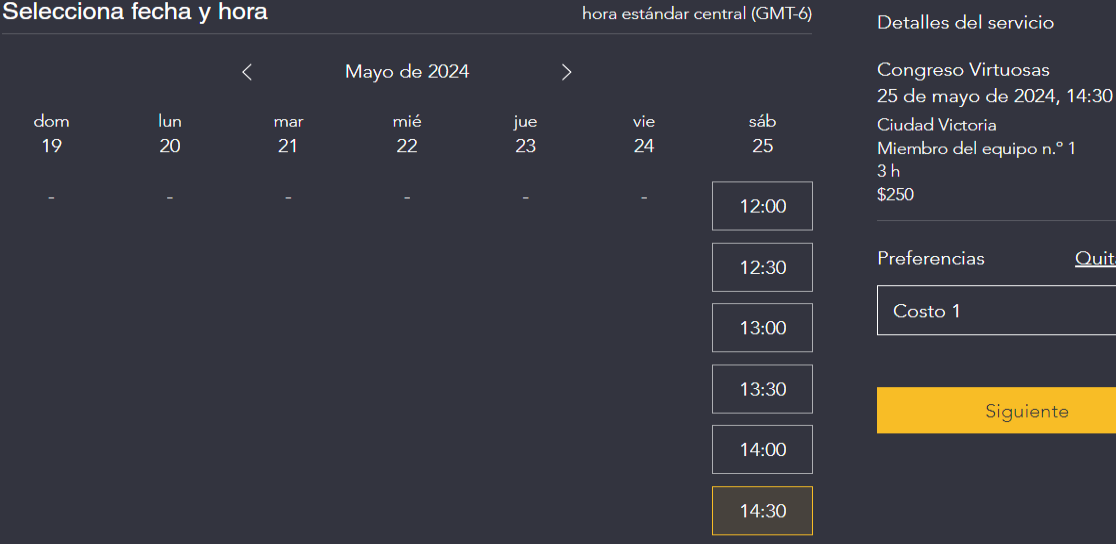

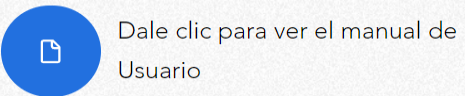

### En la siguiente pantalla debes ingresar tus datos y poner al botón Reservar

< Volver

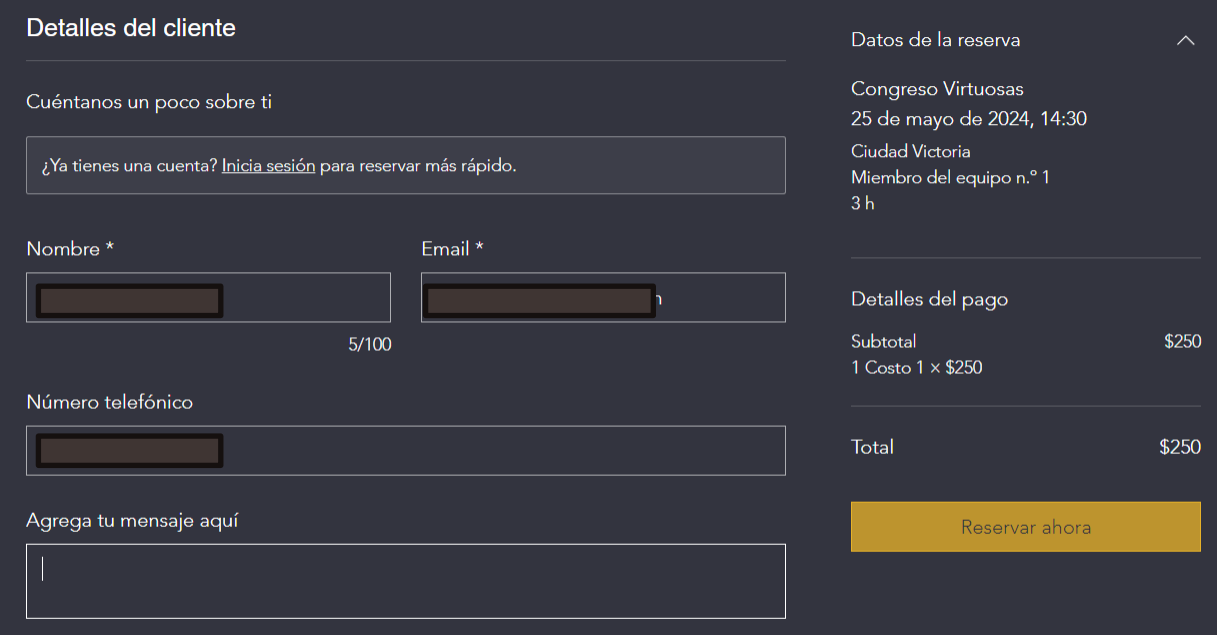

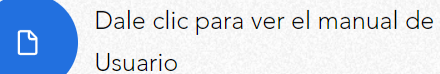

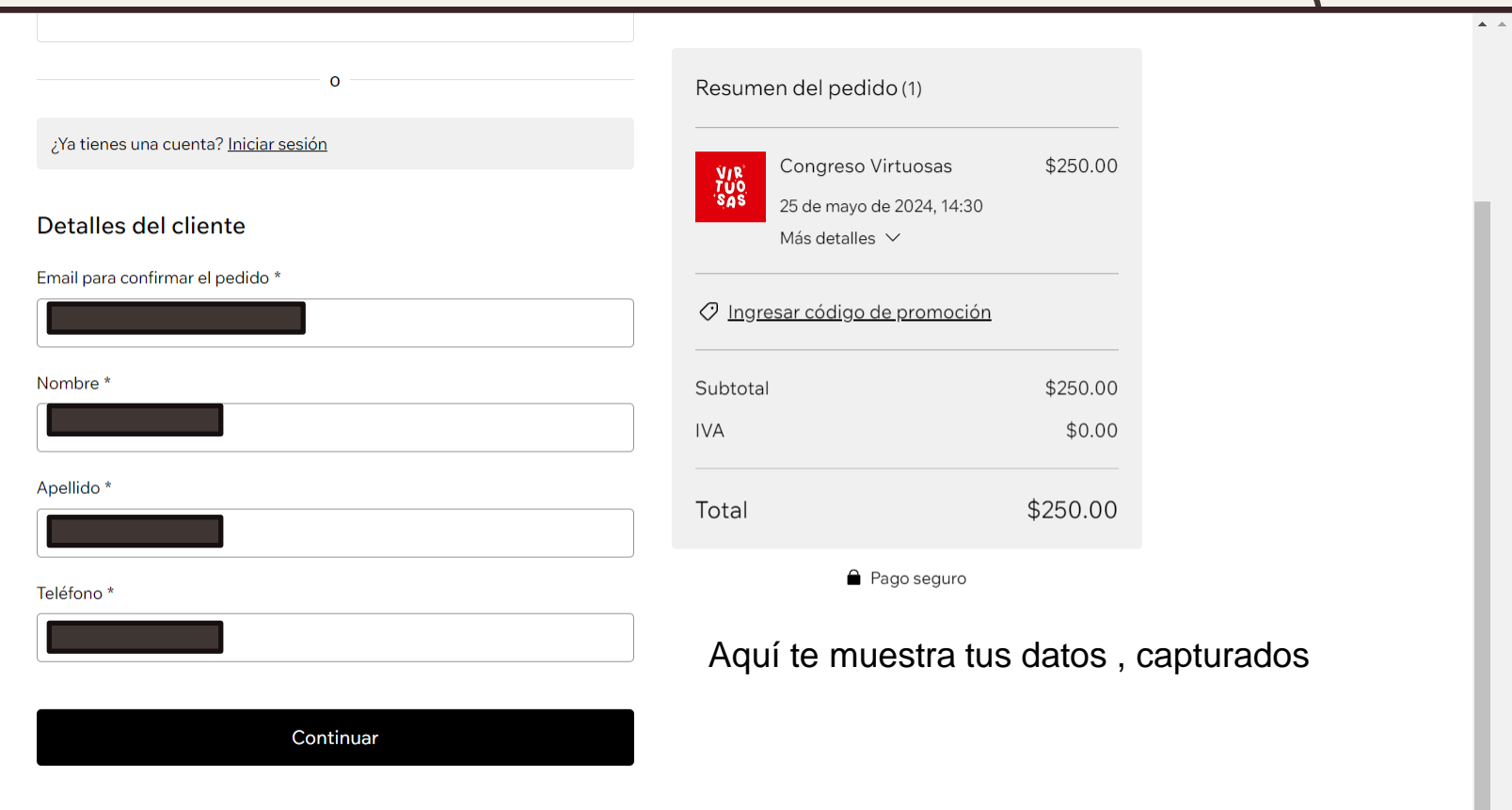

Pago

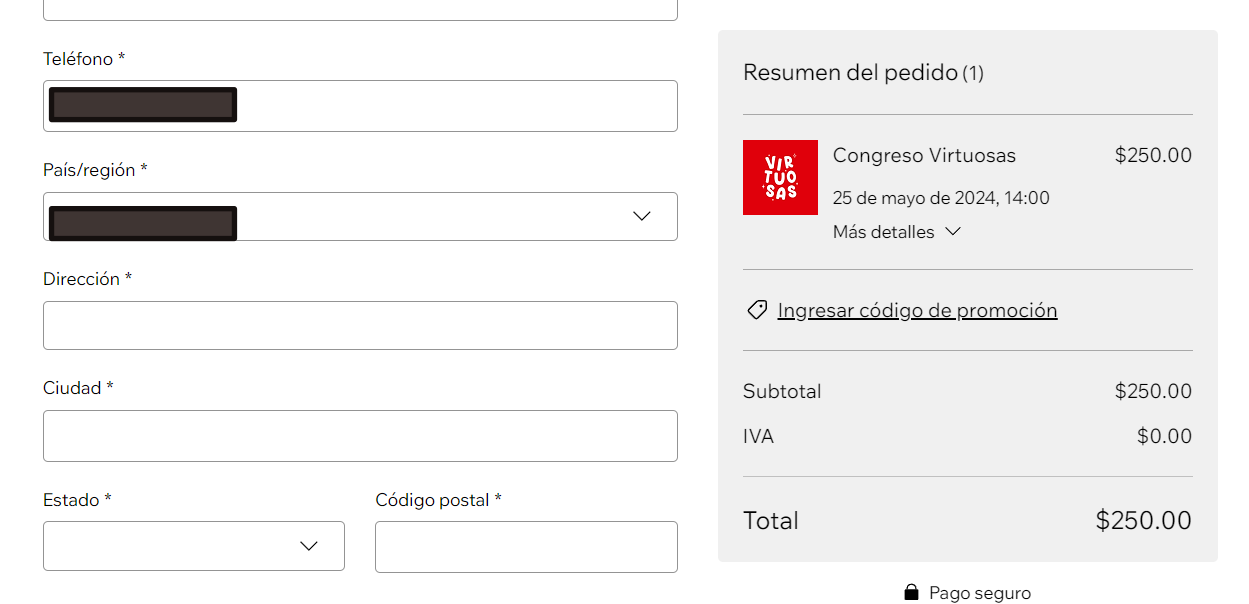

Revisa y realiza el pedido

Revisa los detalles del pedido y realiza tu compra cuando estés listo.

Realizar pedido y pagar

Después de ingresar los datos requeridos para el pago, se debe dar clic al botón azul y listo tu pago esta hecho

 $\mathbf{A} = \mathbf{A}$